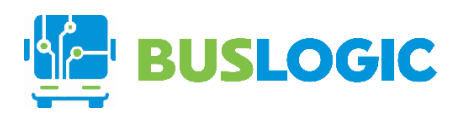

# **NFINITE IT SOLUTIONS SERVICES INC.**

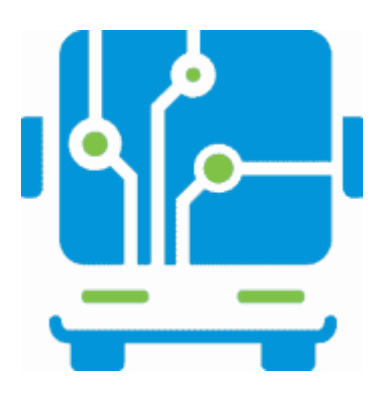

### **BUSLOGIC AUTOMATED FARE COLLECTION**

USER MANUAL FOR BUSLOGIC JUNE 2019

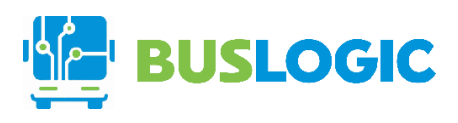

# **TABLE OF CONTENTS**

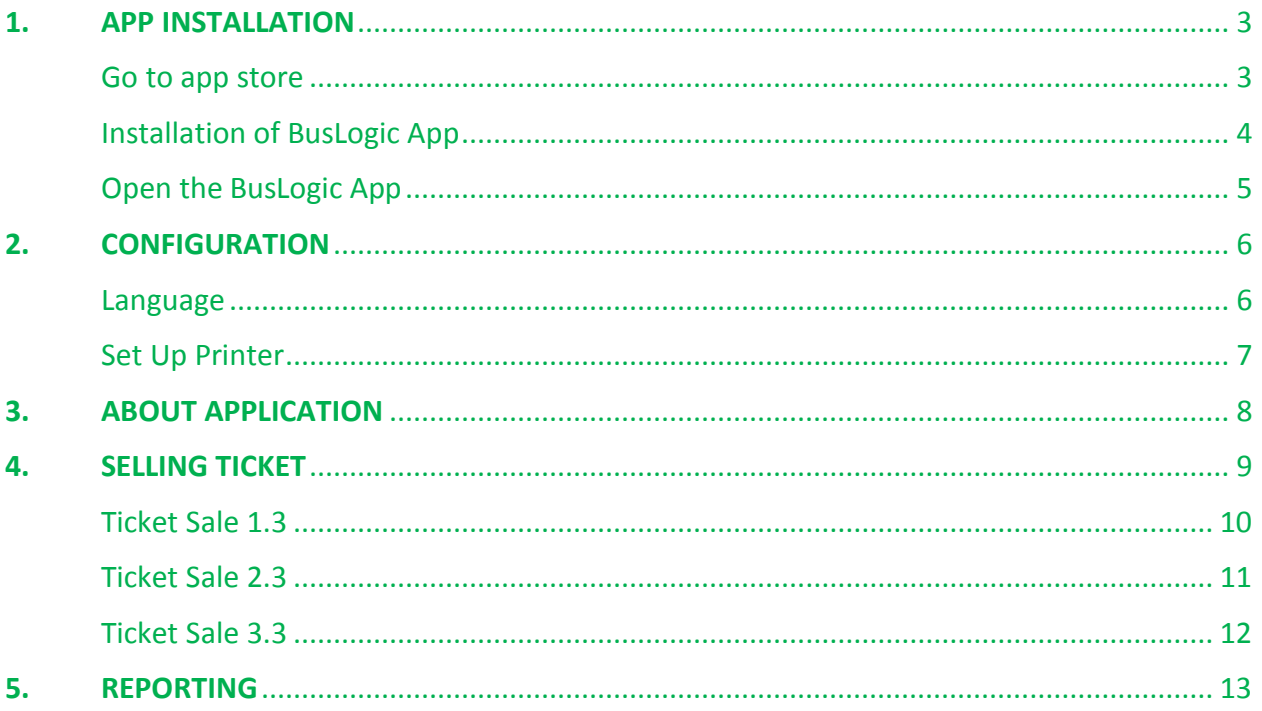

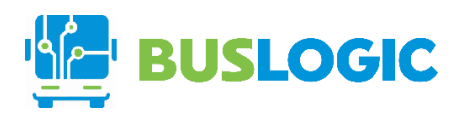

# <span id="page-2-0"></span>1. APP INSTALLATION

### <span id="page-2-1"></span>Go to app store

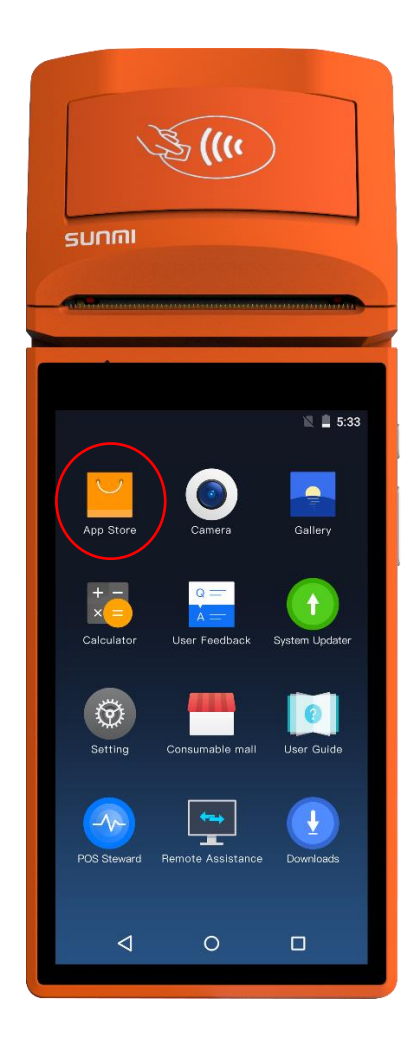

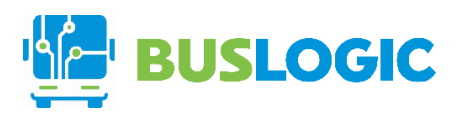

## <span id="page-3-0"></span>Installation of BusLogic App

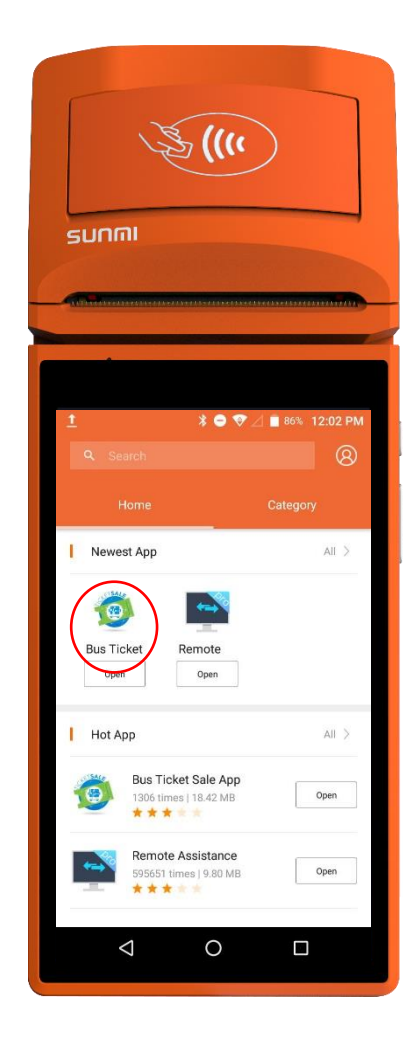

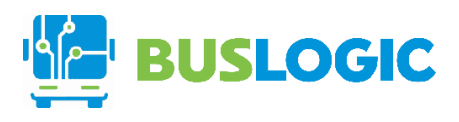

### <span id="page-4-0"></span>Open the BusLogic App

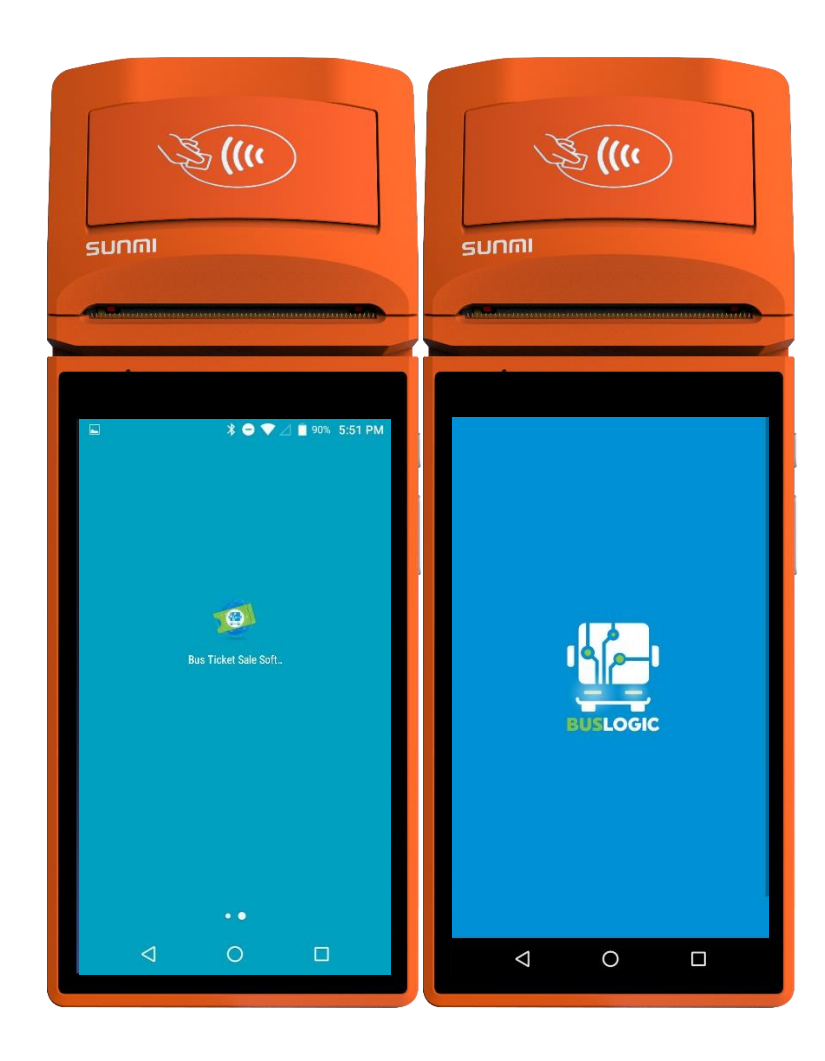

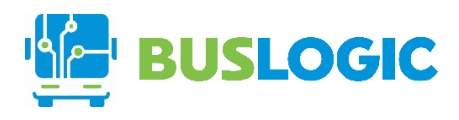

# <span id="page-5-0"></span>**2.**CONFIGURATION

#### <span id="page-5-1"></span>Language

Go to menu and click the language set up. Select the language for the translation.

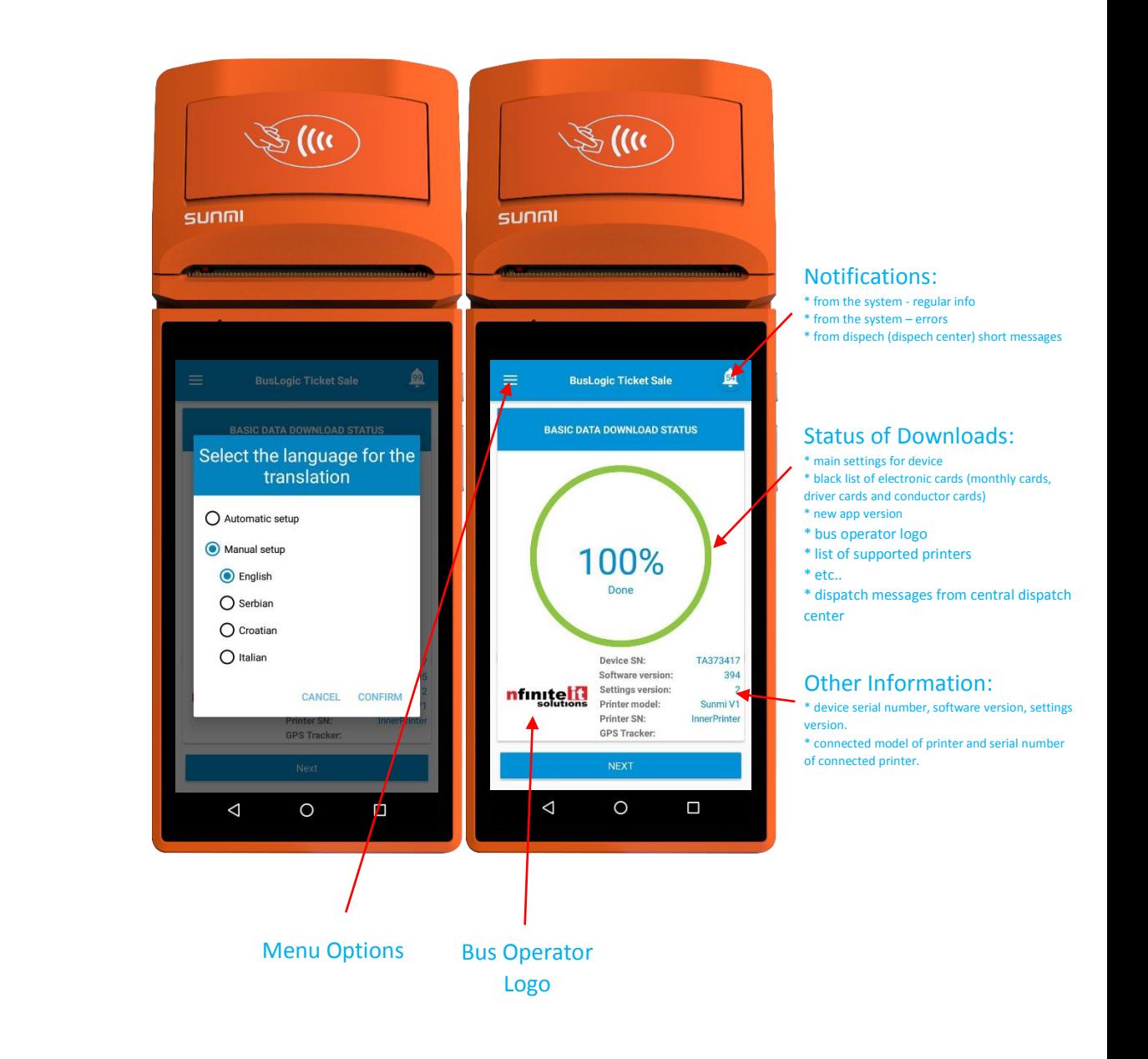

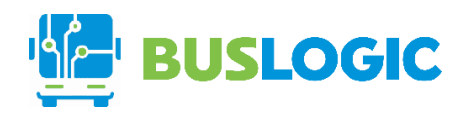

#### <span id="page-6-0"></span>Set Up Printer

Go to menu and click the printer set up. Choose Sunmi V1 for printer model and InnerPrinter for printer serial number.

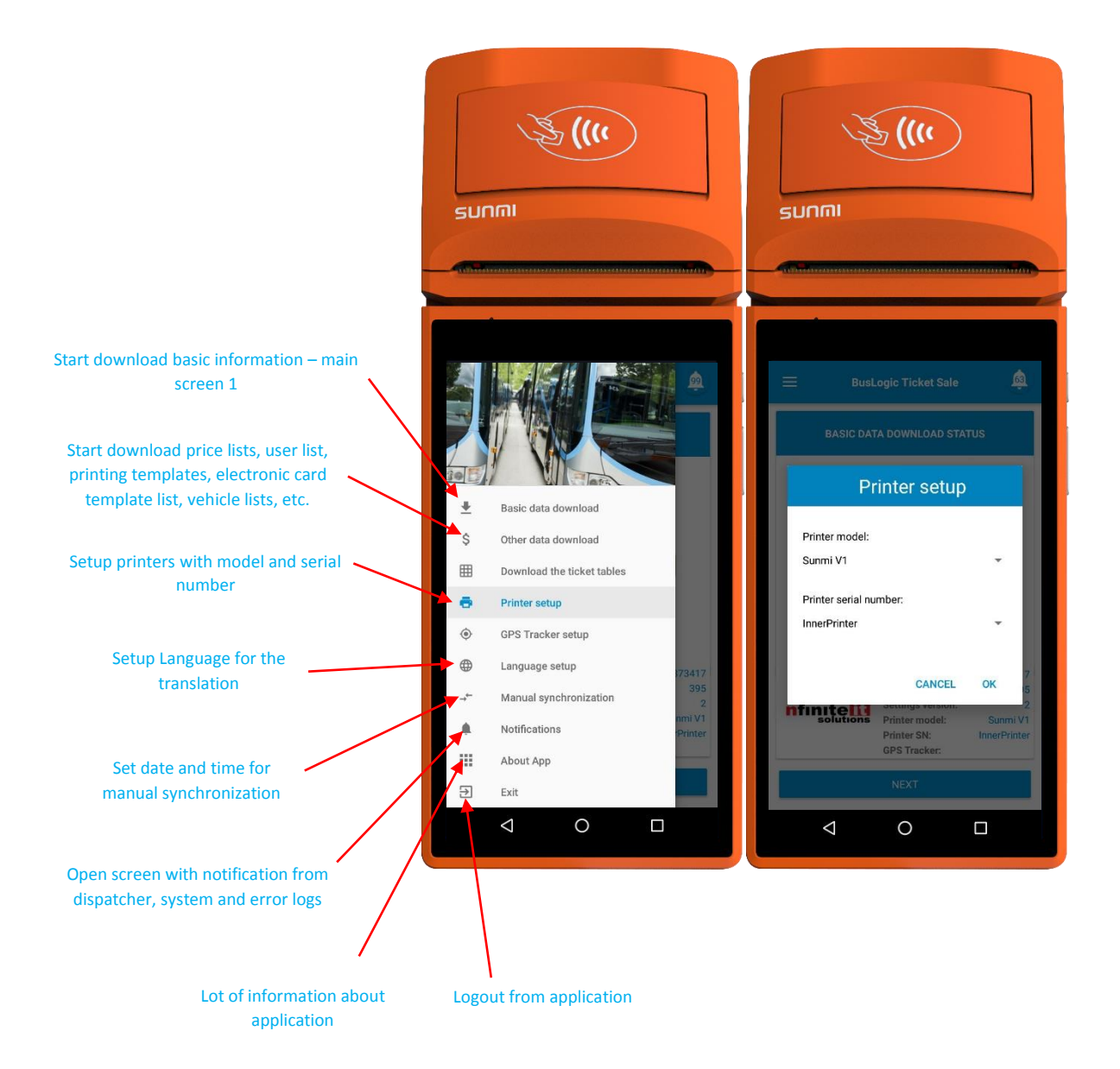

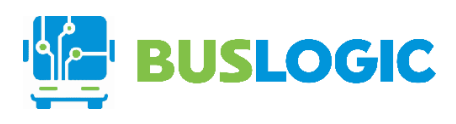

## <span id="page-7-0"></span>3. ABOUT APPLICATION

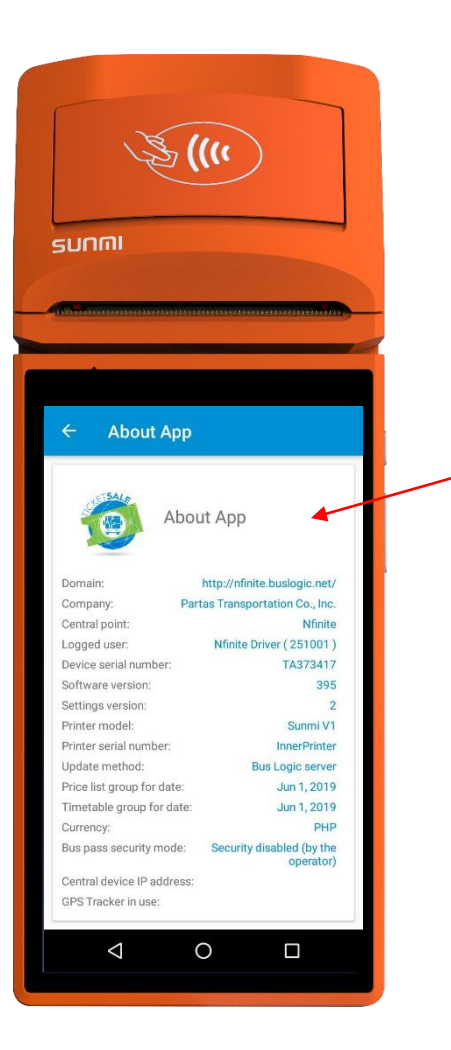

#### Information in About application:

- domain link of logged bus operator company

- bus operator company name

- central point name (it is possible to create many central point where you can sign drivers, conductors, vehicles, etc.). There is possibility for many filters by central points. Central points are like divisions of big company.

- Information about logged user (driver or conductor). Also there is information about id from electronic card that user use to log in on app.

- software version and settings version downloaded from central server.
- information about printer model and printer serial.
- link from where the App is downloading new version of software.
- date of pricelist group which is active.
- date of timetable group which is active.
- currency

- Information about connected BusLogic Concentrator for NFC and MiFare security keys.

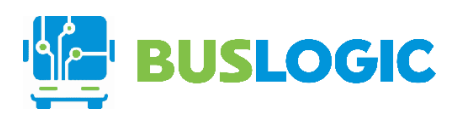

## <span id="page-8-0"></span>**4.** SELLING TICKET

#### Basic Data

Start download basic information.

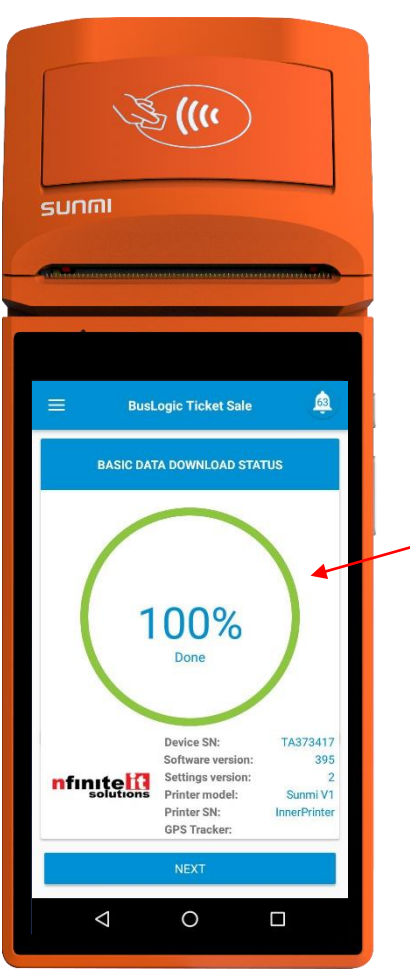

#### Download other information – not obligated window after first installment.

- download price list
- download station list
- download timetable
- download print template
- templates for monthly cards
- download discount (tarrif) tables
- etc.

- This information can be download only if there is a change. In every day activity system is not entering in this screen.

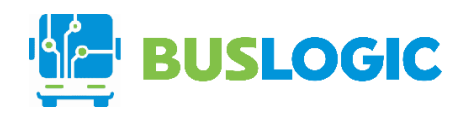

#### <span id="page-9-0"></span>Ticket Sale 1.3

Click the Next button then login with Pin Code. Click the departure setup and confirm;

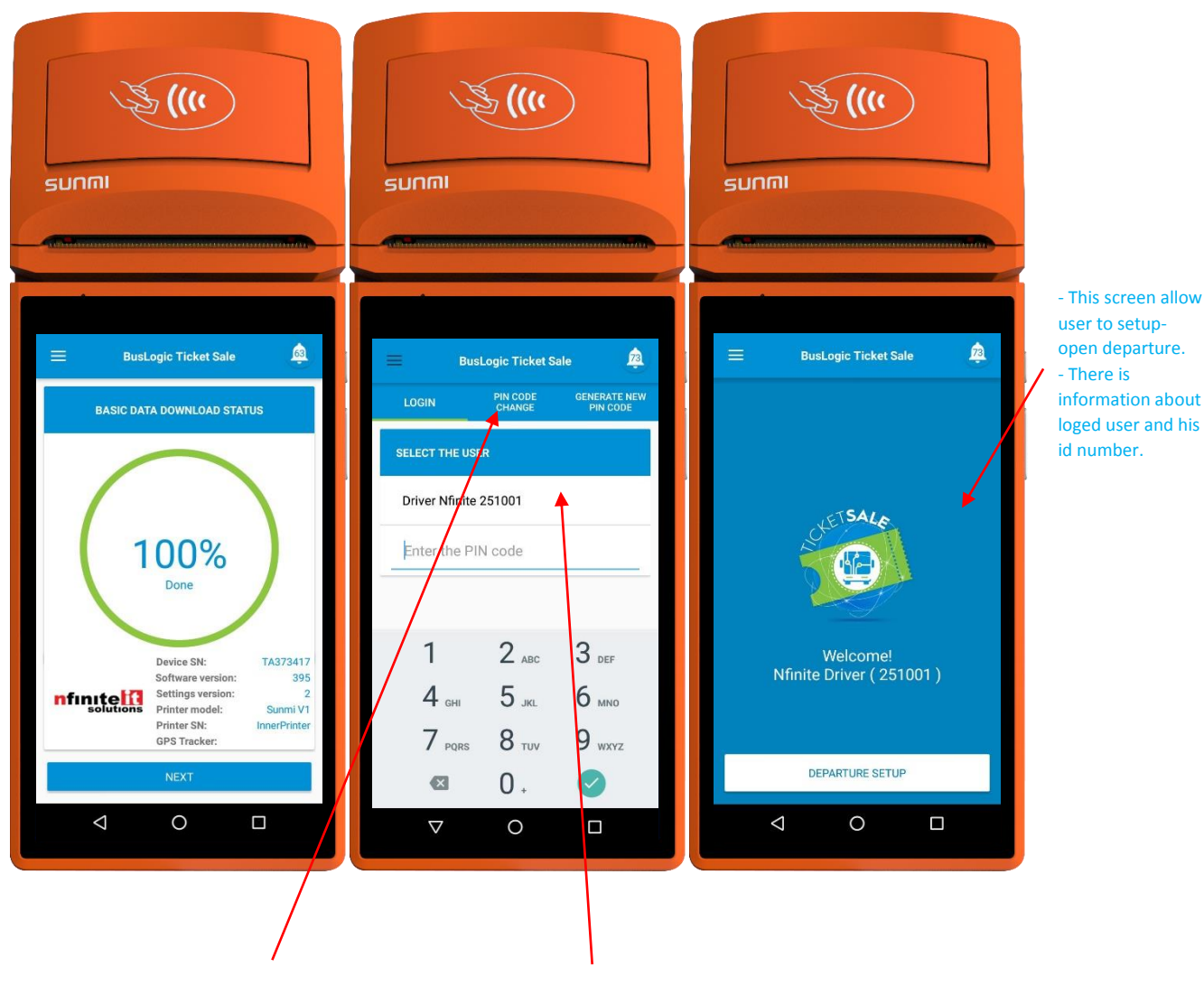

For this kind of login, user can change his pin code if he know the previous one or he can generate the new one which he will get on his email.

Login with pin code. Every driver or conductor login with his account name and PIN code which he previous get from system administrator or dispatcher.

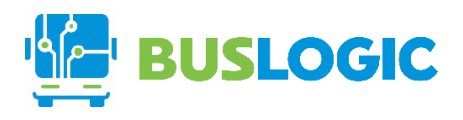

#### <span id="page-10-0"></span>Ticket Sale 2.3

User can choose the line, departure time and direction. Then after that select the departure station, end station, discount and one-way or round-trip ticket, before clicking the ticket sale button.

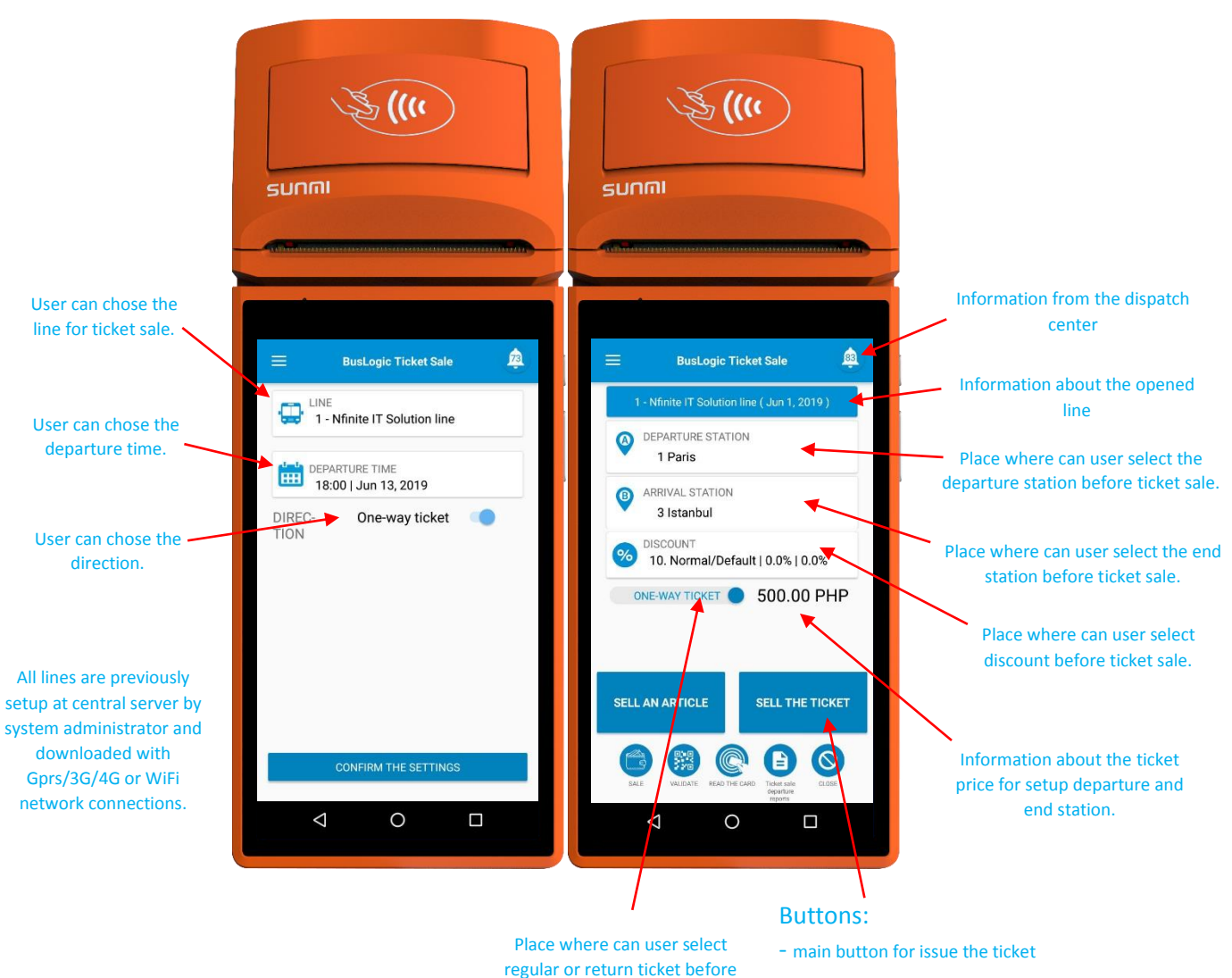

sale.

- start the proces or QR code validation for the ticket that are sold online or at the other sale point.

- start the proces of validation for electronic cards like monthly cards or electronic wallet.
- start the printing reports for all ticket sold at opened departure.
- finish or close the proces of ticket sale for opened deprature.

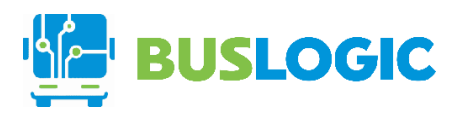

### <span id="page-11-0"></span>Ticket Sale 3.3

Lastly confirm before print the sale ticket.

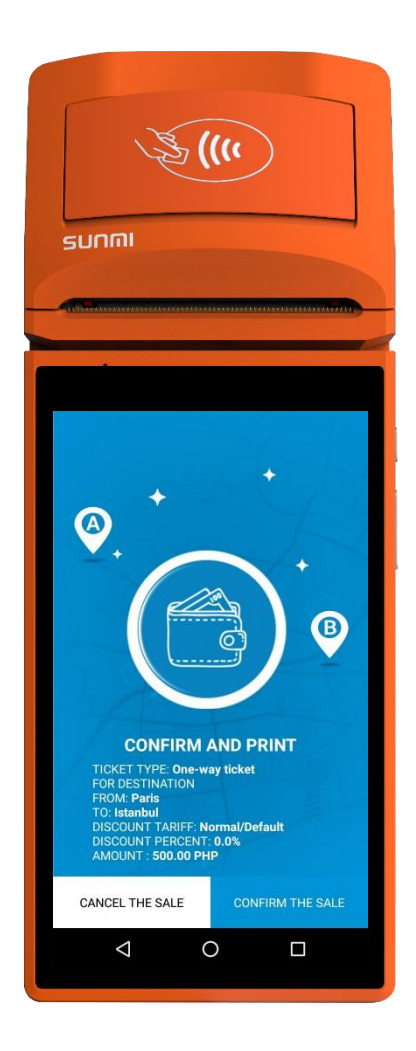

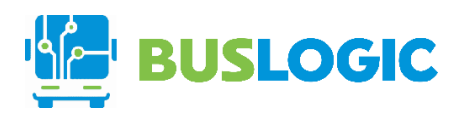

### <span id="page-12-0"></span>**5.**REPORTING

The Report can be viewed by clicking on the Report options below.

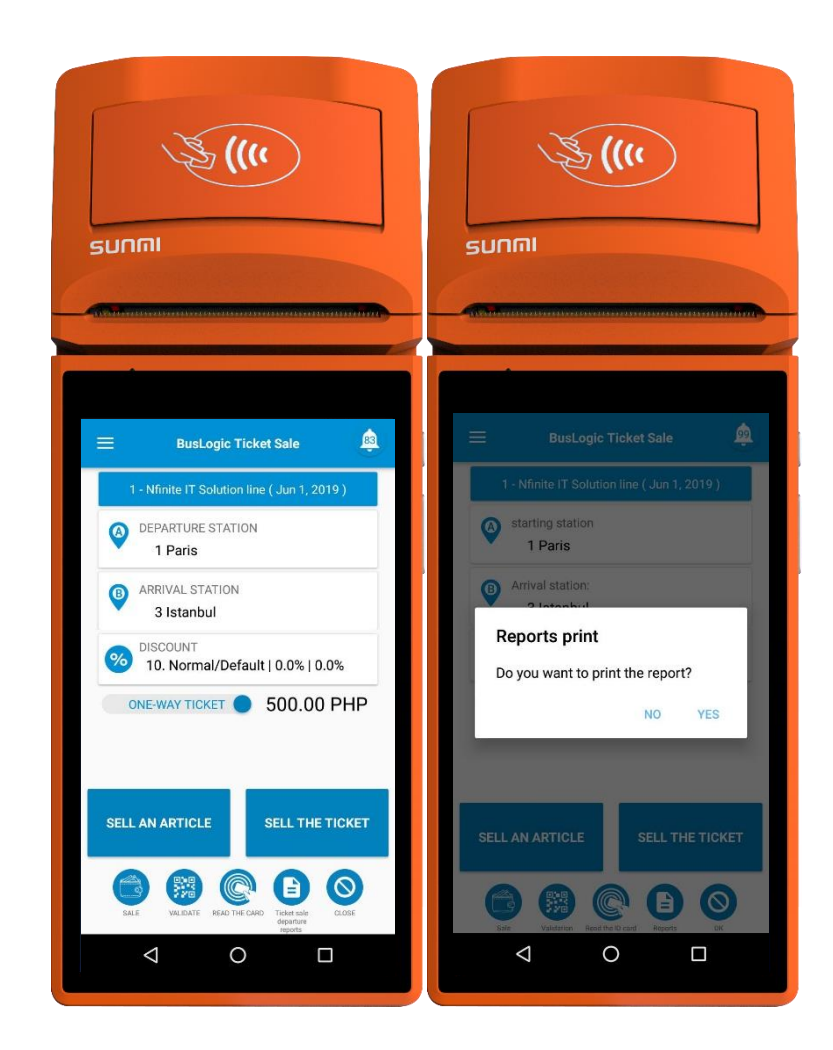